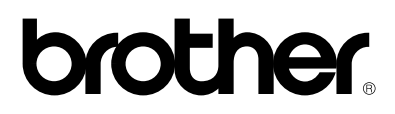

# **Laser printer HL-1030/1240/1250/1270N**

# **Kvik Setup Guide**

Du skal udføre følgende hardware opsætning og driverinstallation.

Find ud af hvilket operativsystem du har (Windows **®** 3.1/95/98/NT**®** 4.0 eller Macintosh), så du følger de rigtige instruktioner herefter.

Du skal have et paralleltkabel eller USB \*1, Network kabel \*2.

©1999 Brother Industries, Ltd., Windows® and Windows® NT are registered trademarks of Microsoft Corporation in the U.S. and other countries. Macintosh and iMac are registered trademarks of Apple Computer, Inc. All other brand and product names are trademarks or registered trademarks of their respective holders.

## *[Komponenter](#page-2-0)*

# *[Kun for Windows](#page-3-0)***®** *brugere*

*(Windows***®** *3.1x/95/98/NT4.0)*

Du kan let indstille printeren til at følge instruktionerne på vedlagte CD-ROM.

## *[Kun for Windows brugere, der ikke har](#page-6-0) CD-ROM (Windows***®** *3.1x/95/98)*

Hvis du ikke har CD-ROM kan du installere printeren ved at følge instruktionerne i dette afsnit.

## *Kun for Windows***®** *[brugere, der har USB port](#page-9-0) (Windows***®** *98 / Not HL-1030)*

Disse trin er vigtige for USB interfacekabel

## *Kun for Macintosh brugere*

*[\(Kun iMac og Power Macintosh G3 med USB brugere / Not HL-1030\)](#page-12-0)*

Du kan sætte printeren op ved hjælp af instruktionerne på CD-ROM

*[Fejlsøgning](#page-14-0)*

# <span id="page-2-0"></span>**Komponenter**

Komponenter kan variere fra land til land. Gem alt emballage. Det skal du bruge, hvis du får brug for at sende printeren.

#### ✒ **Note**

Some illustrations are based on the HL-1240/1250 printers. The HL-1270N printer has a Network interface fitted in the rear of the printer.

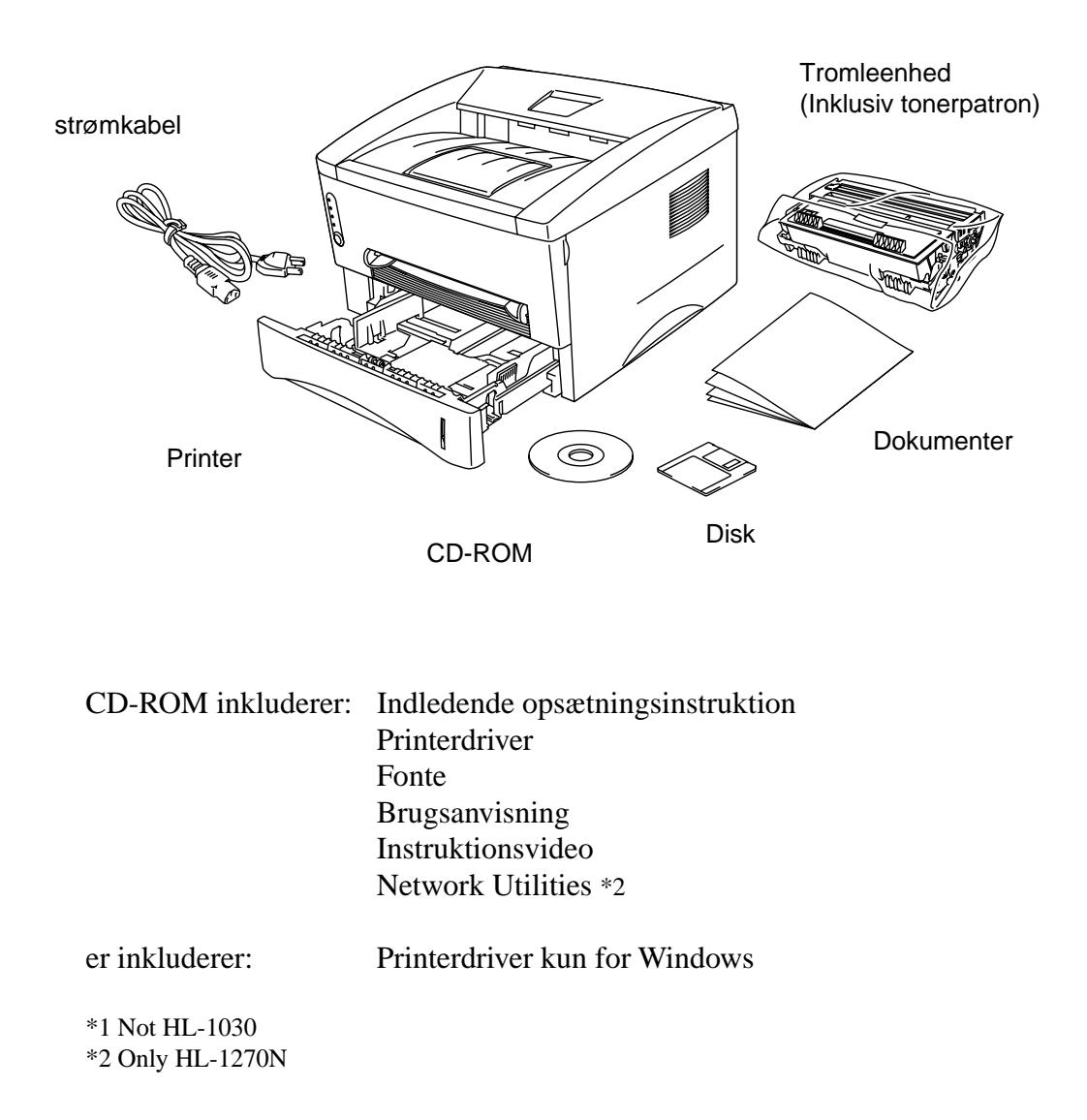

## <span id="page-3-1"></span><span id="page-3-0"></span>**Kun for Windows**® **brugere (Windows**® **3.1x/95/98/NT**® **4.0)**

Du kan let indstille printeren til at følge instruktionerne på vedlagte CD-ROM.

#### **Trin 1 Isæt CD-ROM**

1. Tænd PC'en. Sæt CD-ROM i CD-ROM drev.

Åbningsskærm vises i Windows 95/98/NT4.0 Hvis skærmen ikke dukker op, så klik Start, Kør, indtast CD drevbetegnelse (f.eks. D:) og skriv START.EXE. Hvis du bruger Windows 3.1x klik Kør fra Filemenu i Program Manager, indtast CD drevbetegnelse (f.eks. D:) og skriv START.EXE

2. Vælg printermodel.

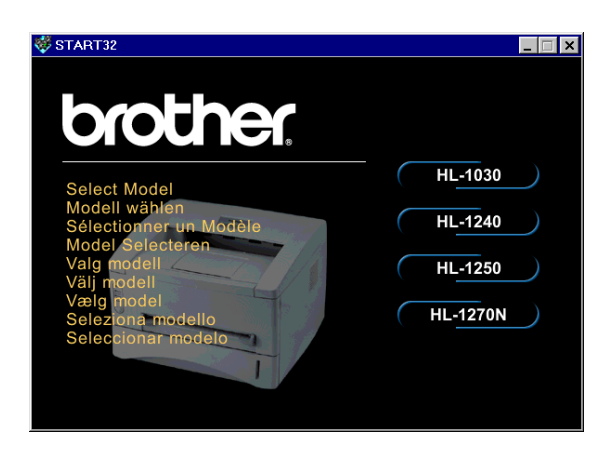

3. Vælg sprog og følg instruktionerne på skærmen.

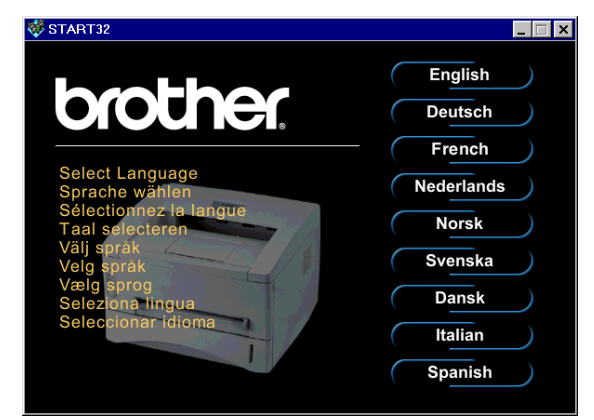

#### **Trin 2 Indledende opsætning**

1. Klik indledende opsætning knappen.

2. Du kan se Indledende opsætning i videoen.

3. Click the interface cable you are going to use Parallel, USB or Network.

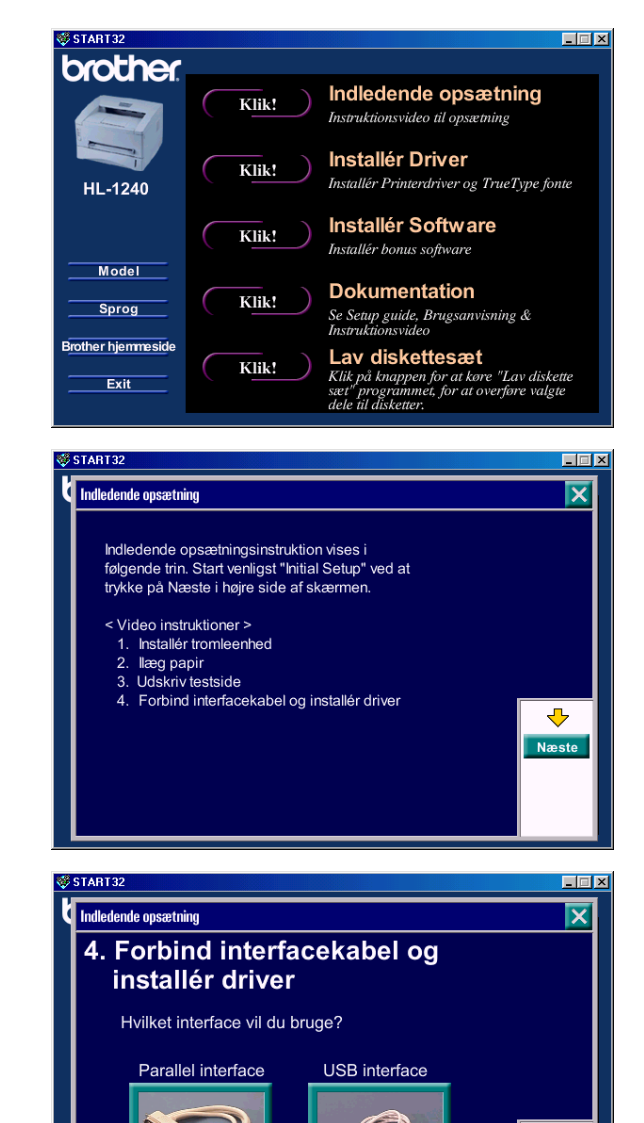

(kun HL-1240/1250)

Tilbag

#### **Trin 3 Installér printerdriver**

1. Hvis du klikker Nu knappen, kan du installere printerdriver og fonte straks.

2. Når printerdriver er installeret vil HL-1030/1240/1250/1270N vinduet dukke op. Følg instruktionerne på skærmen for at færdiggøre installation.

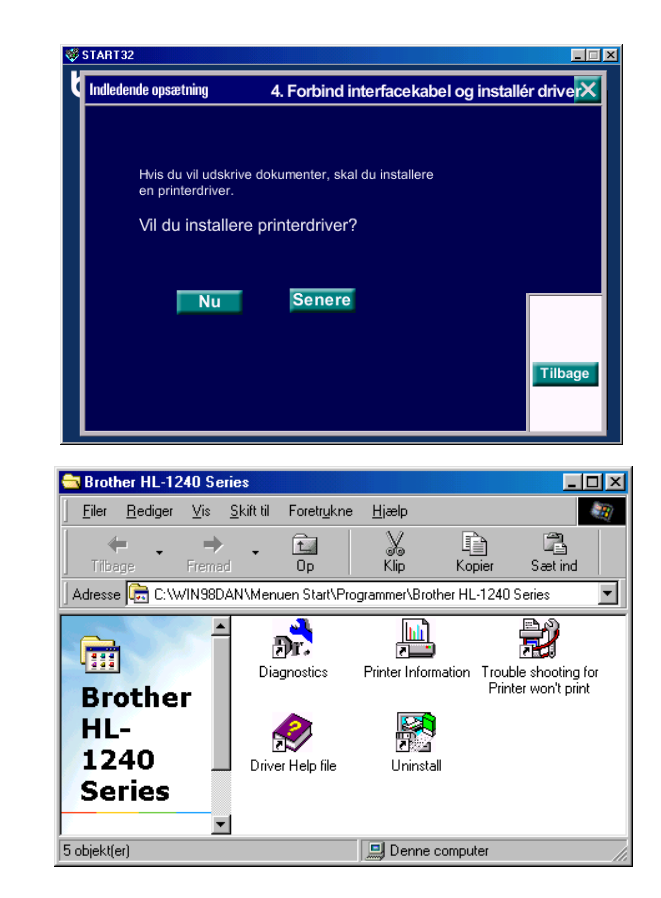

Hvis du forbinder med paralleltkabel er opsætning færdig. Hvis du vil forbinde printeren med USB kabel, skal du fortsætte med instruktionerne. When you want to connect your printer to a network, refer to the "Quick Network Setup Guide".

# <span id="page-6-0"></span>**Kun for Windows**® **brugere, der ikke har CD-ROM (Windows**® **3.1x/95/98)**

Hvis du ikke har CD-ROM kan du installere printeren ved at følge instruktionerne i dette afsnit.

#### **Trin 1 Installér tromleenheden**

- 1. Åbn kabinetlåget.
- 2. Pak tromleenheden ud. Vip den fra side til side 5 til 6 gange.
- 3. Installér tromleenheden i printeren.
- 4. Skub den helt ind i printeren.
- 5. Luk kabinetlåget.

#### **Trin 2 Læg papir i papirbakken**

- 1. Træk papirbakken helt ud af printeren.
- 2. Justér papirstyr og check at papirstyrene sidder rightigt.
- 3. Læg papir i arkføder Check at papiret ligger plant i arkføder.
- 4. Sæt papirbakken tilbage i printeren.

#### **Trin 3 Udskriv testside**

- 1. Sørg for at strømmen er afbrudt. Forbind strømkabel til printer.
- 2. Sæt stikproppen i stikkontakten. Tænd for strømmen.
- 3. Når printeren har varmet op, vil **Ready** LED skifte fra at blinke til at lyse.
- 4. Tryk på kontrolpanelets knap. Printeren vl udskrive testside. Check at testsiden er i orden.

#### **Trin 4 Forbind printer og PC**

- 1. Sluk printer.
- 2. Forbind parallel interface kabel til PC og dernæst til printer.
- 3. Brug clips på connector til at fastgøre med.
- 4. Tænd printer.

#### **Trin 5 Installer printerdriver fra diskette**

1. Tænd PC'en. Hvis "*Tilføj ny hardware*" dukker op, skal du trykke på Annullér

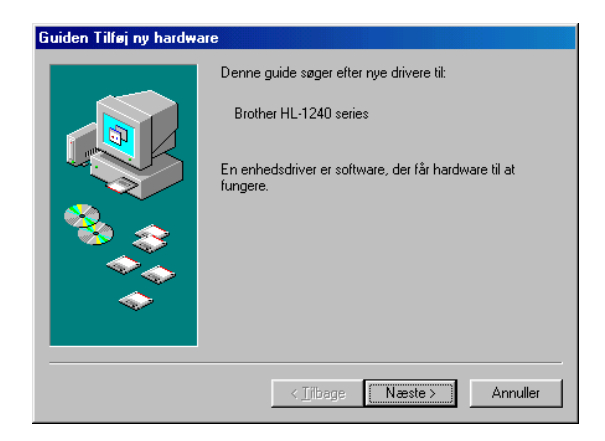

- 2 . Sæt diskette i drev. (For Windows 3.1 brugere: Følg instruktion på diskette)
- 3. Vælg Start og Kør

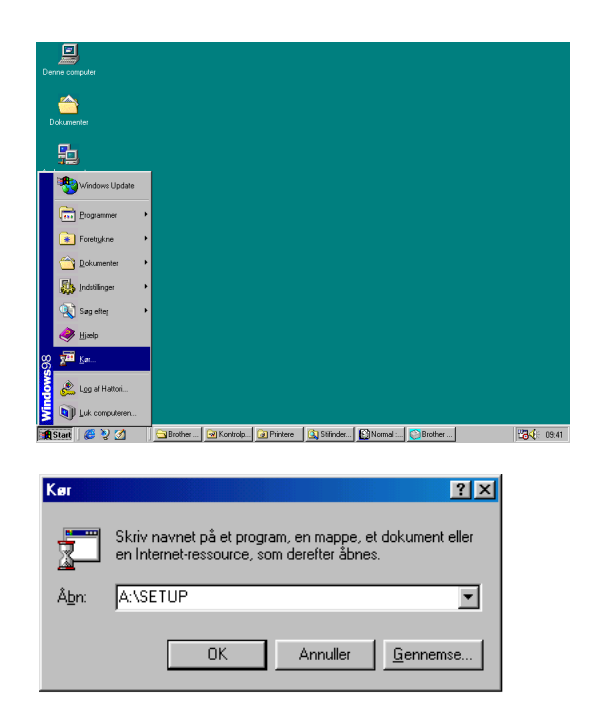

4. Skriv **A:\SETUP** og klik OK knappen. Følg instruktionerne på skærmen. **Printerdriver vil blive installeret og opsætning er færdig.**

# <span id="page-9-0"></span>**Kun for Windows**® **brugere, der har USB port (Windows® 98 / Not HL-1030)**

Disse trin er vigtige for USB interfacekabel

**[Trin 1 til 3](#page-3-1)** Følg CD-ROM instruktioner på bagsiden

#### **Trin 4 Installér USB driver**

- 1. Sørg for at printeren er tændt.
- 2. Forbind USB interfacekabel til PC og derefter til printer.
- 3. "Tilføj ny hardware" dukker op. Klik på Næste knappen

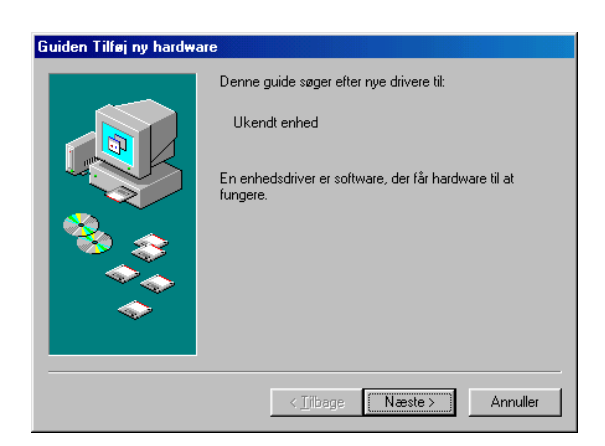

- 4. Check "*Søg for bedste driver*" og klik Næste knappen.
- Guiden Tilføj ny hardware Hvad skal Windows gøre? G Søg efter den bedste driver til din enhed.<br>(Anbefales). Vise en liste med alle drivere på en bestemt<br>placering, så du kan vælge den driver, du vil bruge.  $\langle$   $\overline{\underline{\mathsf{I}}}$ ilbage  $Næste >$ Annuller Guiden Tilføj ny hardware Windows søger efter nye drivere i driverdatabasen på<br>harddisken i alle de valgte placeringer. Klik på Næste for<br>at starte søgningen.  $\Box$  Diskettedrev  $\nabla$  Cd-rom-drev Microsoft Windows Update

 $\Box$  Angiv en placering: A:V

 $\langle$   $\overline{\underline{\mathbf{I}}}$ ilbage

 $Næste >$ 

 $\overline{\phantom{a}}$ 

Gennemse...

Annuller

5. Check "*CD-ROM drev*" og klik Næste knappen.

6. Klik på Næste knappen. USB driver vil blive installeret.

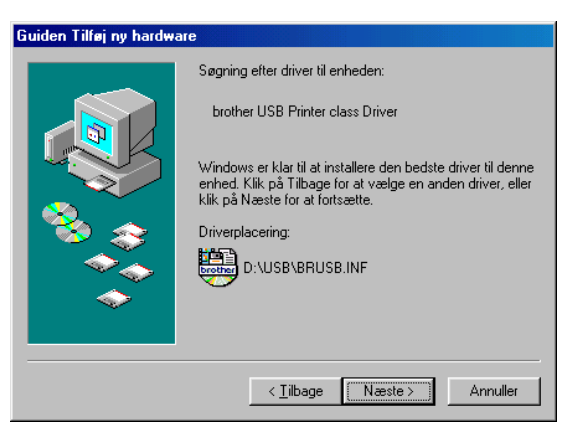

7. Følg instruktioner på skærmen.

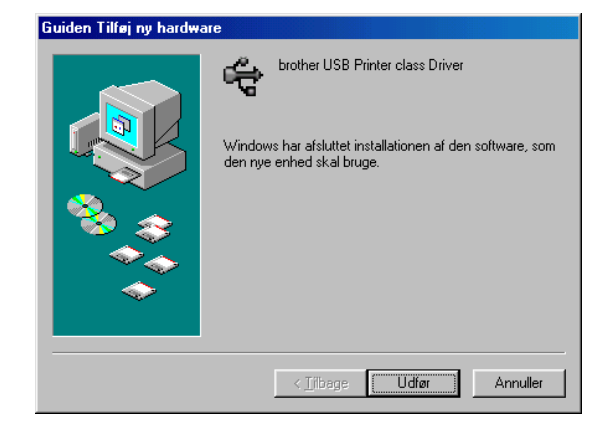

#### **Trin 5 Indstilling af printerport**

1. Når PC'en er startet igen, klik Start og vælg Printere i Indstillinger.

2. Vælg printermodel ikonen.

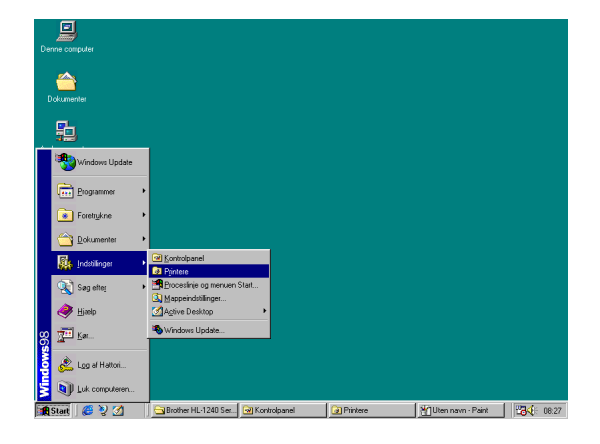

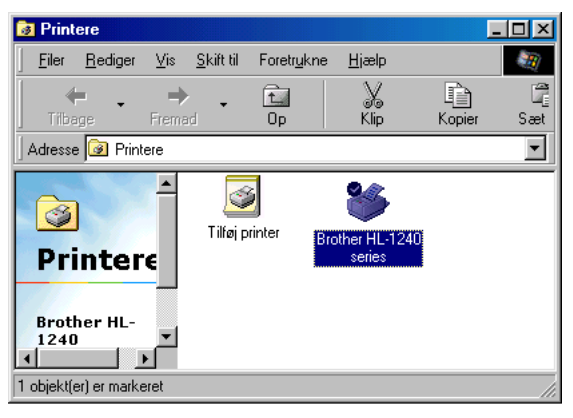

3. Vælg Egenskaber i filmenu.

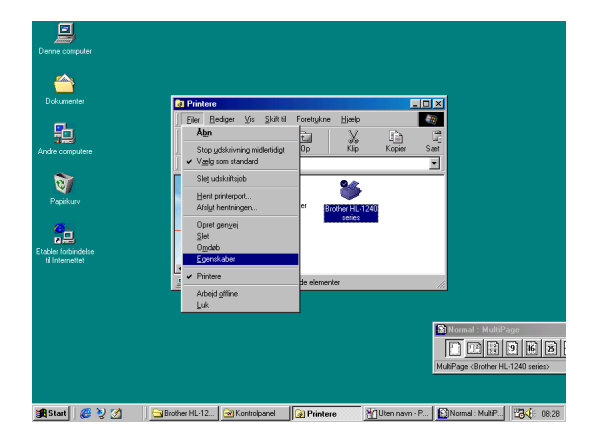

4. Klik detaljer. Vælg BRUSB:(USB Printer Port) i "*Print til følgende port*" boksen. Klik OK knappen. Setup er nu færdig.

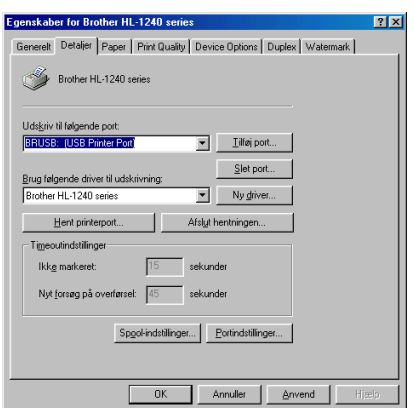

# <span id="page-12-0"></span>**Kun for Macintosh brugere**

#### **(Kun iMac og Power Macintosh G3 med USB brugere / Not HL-1030)**

Du kan sætte printeren op ved hjælp af instruktionerne på CD-ROM

#### **Trin 1 Isæt CD-ROM**

Tænd din Macintosh. Sæt CD-ROM i drevet. Vinduet dukker op automatisk.

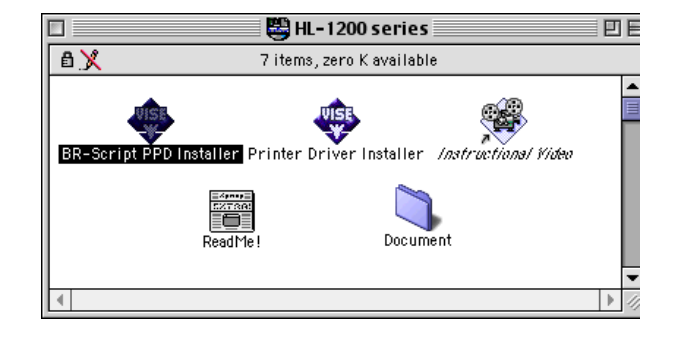

#### **Trin 2 Indledende opsætning**

Klik ikonen. Du kan se indledende opsætning i videoen..

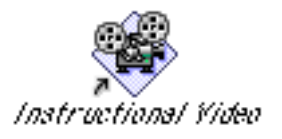

#### **Trin 3 Installér printerdriver**

Klik ikonen. Du kan nu installere printerdriver og dermed er opsætning afsluttet.

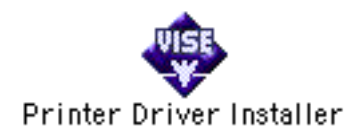

#### **Kontrolpanel**

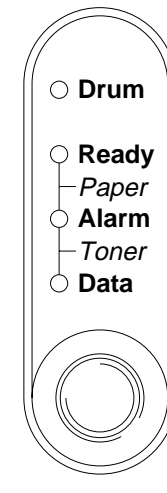

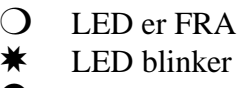

LED er TIL

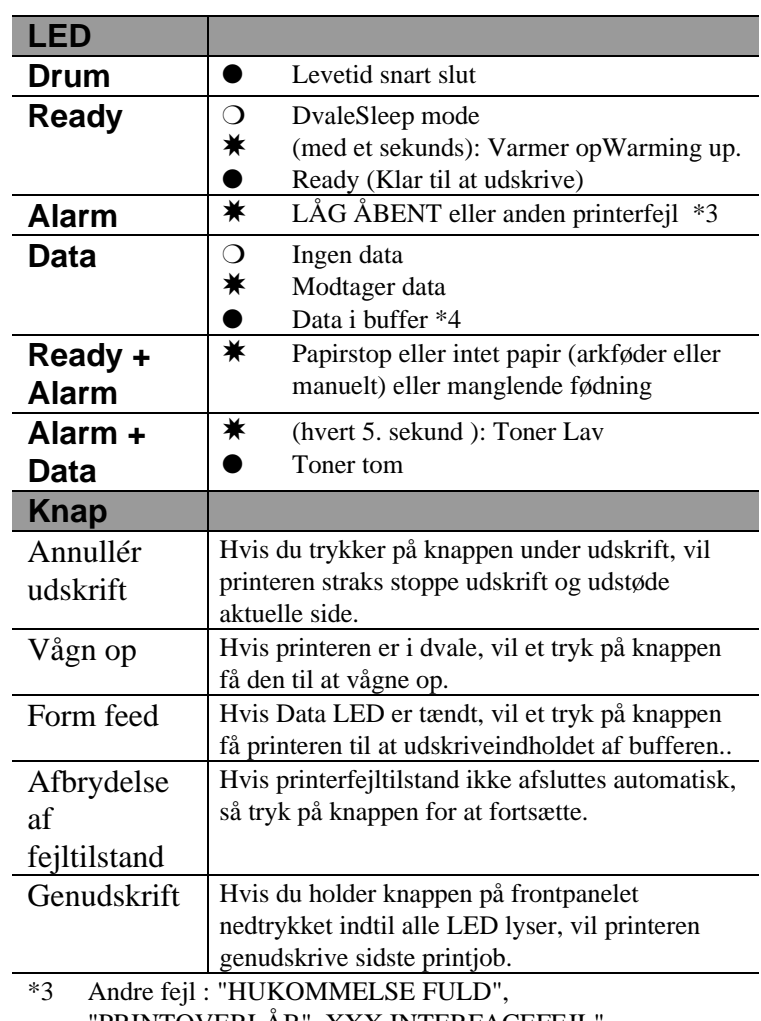

"PRINTOVERLÅB", XXX INTERFACEFEJL". \*4 Hvis Data LED er tændt i lang tid og intet udskrives, så tryk på knappen for at få udskrevet bufferens indhold.

#### **Kvik Print Opsætning**

(Kun for Windows® brugere)

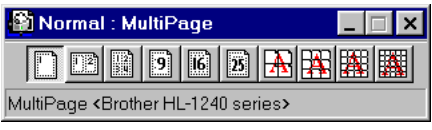

Kvik Print Setup er et program, som giver mulighed for let at ændre de mest brugte printerindstillinger, uden at skulle klikke på printeregenskaber hver gang. Du skal klikke på højre museknap. Du kan ændre indstillinger ved at klikke på ikonen med højre museknap. Dette program er kun for Windows® 95/98/NT® 4.0. Du kan ikke bruge det i Windows® 3.1

# <span id="page-14-0"></span>**Fejlsøgning**

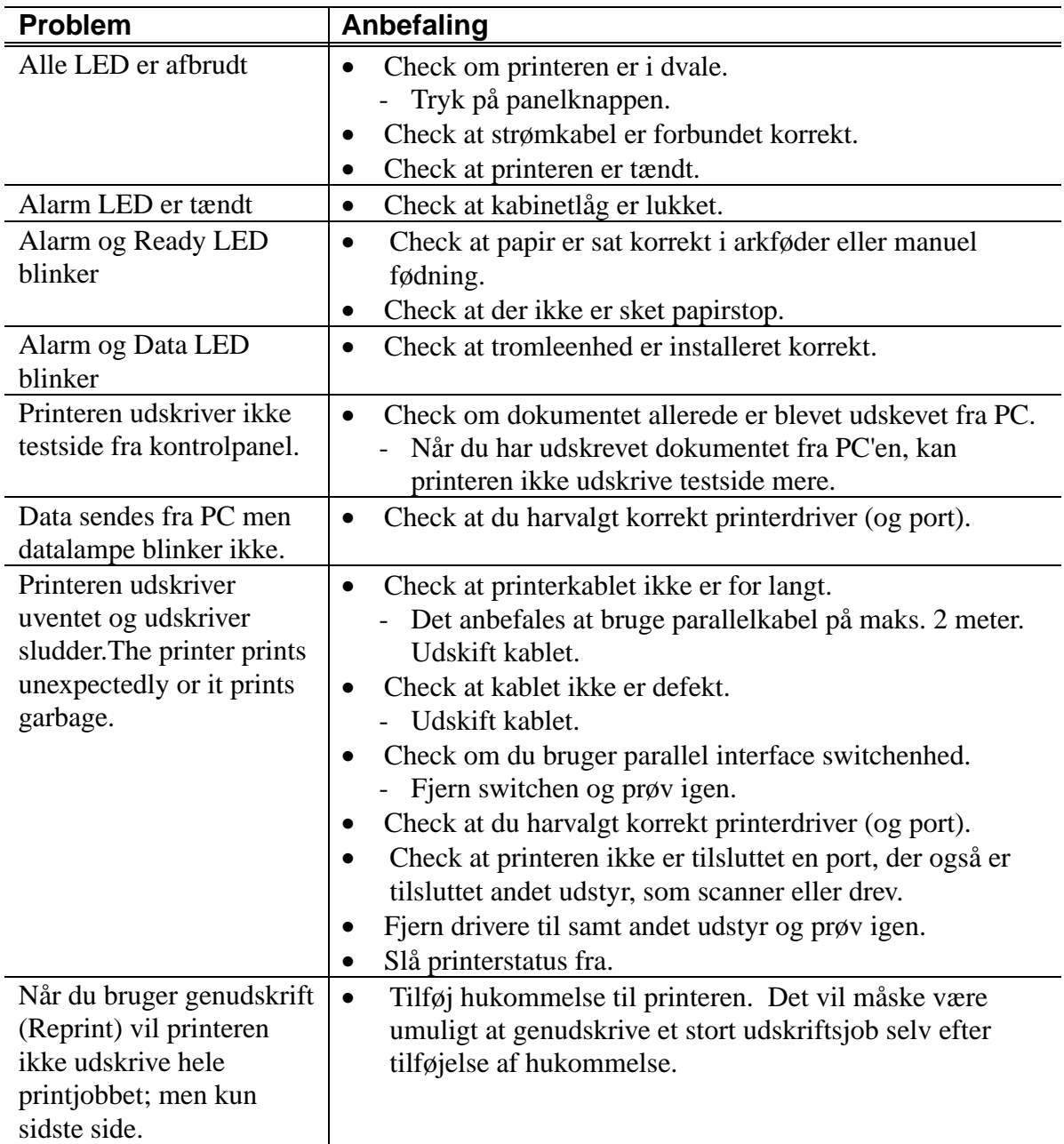

### **Kun for Windows brugere**

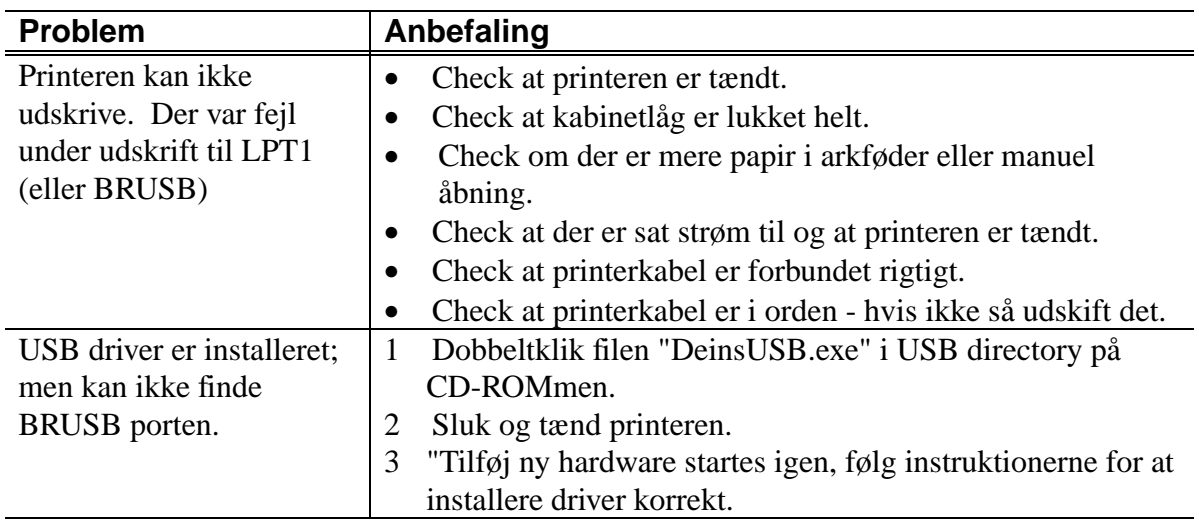

# **Kun for Macintosh brugere**

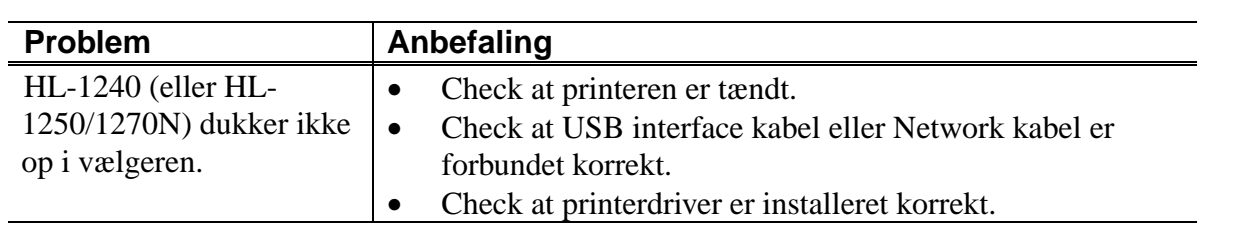